## **Participation in Juvenile Court Hearings via Telephone or Microsoft Teams (MS Teams)**

If you are interested in participating in the scheduled court hearing, you can participate by phone or attend virtually using Microsoft Teams (MS Teams). If you have trouble with this process, please contact your attorney, social worker or Juvenile Court Business Office for support.

To appear by telephone:

- Using the chart below, find your courtroom for your hearing (if unknown, contact your attorney orSW)
- Call at the date and time of your hearing
- You will be placed in the virtual lobby and the court clerk will add you when your hearing is ready to be heard, please keep your microphone on mute unless speaking to the court, as this limits background noise
- If you are accidentally admitted into another person's hearing, immediately notify the court by speaking up and you will be asked to exit the meeting and then you will need to call back in.

To appear virtually:

- Download or access the Microsoft Teams (a free service)
	- $\circ$  On a Windows computer, click Start button **a**nd click on Microsoft Teams
	- o Via Smartphone, download the application Microsoft Teams
- From the Child Welfare Services [Webpage](https://www.sandiegocounty.gov/content/sdc/hhsa/programs/cs/child_welfare_services/virtual-court-attendance.html) click on the link for the courtroom for your hearing (if unknown contact your attorney or SW)
- Click "Join as a Guest", and remember that all parties, including the Judge, will be able to seeyou. Therefore, appropriate court attire is suggested. Please keep your microphone muted unless speaking to the court, this limits background noise
- Enter either your name, or if the child is with you, enter the child's name
- You will be placed in the virtual lobby and the court clerk will add you when your hearing is ready to be heard. Please turn on your camera and audio so you are ready for your hearing.
- If you are accidentally admitted into another person's hearing, immediately notify the court by speaking up and you will need to exit the meeting and link back in to return to the lobby.

San Diego County Webpage for Virtual Court Attendance – to open links, press Control and click the link: [https://www.sandiegocounty.gov/content/sdc/hhsa/programs/cs/child\\_welfare\\_services/virtual-court](https://www.sandiegocounty.gov/content/sdc/hhsa/programs/cs/child_welfare_services/virtual-court-attendance.html)[attendance.html](https://www.sandiegocounty.gov/content/sdc/hhsa/programs/cs/child_welfare_services/virtual-court-attendance.html)

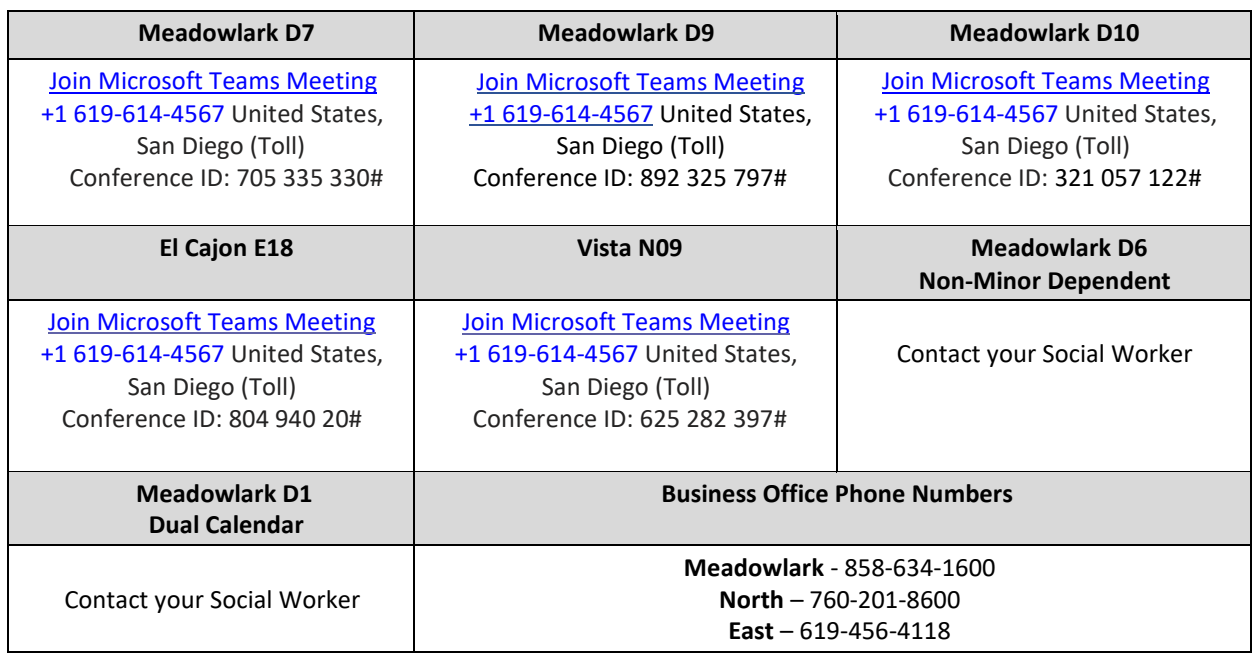